# **Guía de inicio rápido del Portal de Servicios de Nombres para registros y registradores**

Versión 4.0

Ingeniería y Tecnologías de la Información de la ICANN 13 de julio de 2023

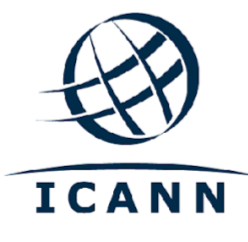

#### **ÍNDICE**

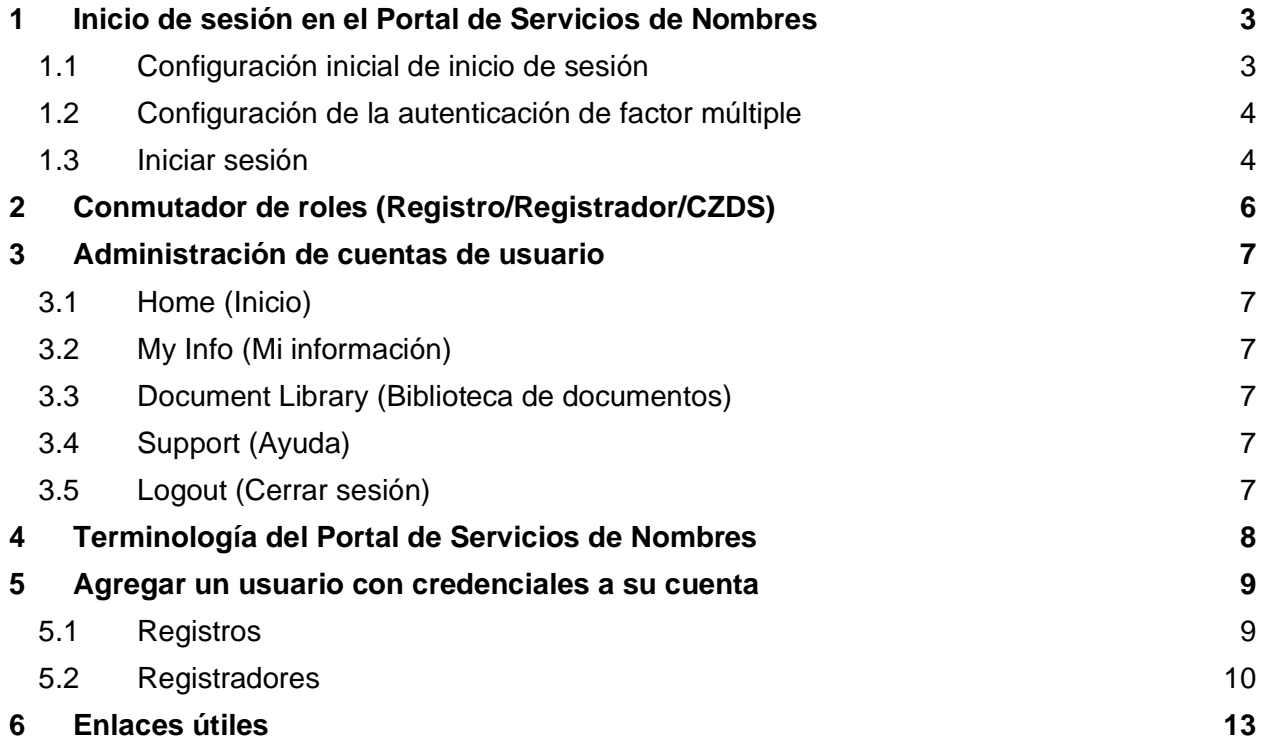

## **Introducción**

El Portal de Servicios de Nombres es un servicio en línea que agiliza la forma en que las partes contratadas (registros y registradores) llevan a cabo sus actividades con la organización de la ICANN. El sistema ha sido rediseñado con un especial enfoque en la flexibilidad, seguridad y escalabilidad para ofrecer una mejor experiencia del usuario.

## <span id="page-2-0"></span>**1 Inicio de sesión en el Portal de Servicios de Nombres**

#### <span id="page-2-1"></span>**1.1 Configuración inicial de inicio de sesión**

Antes de comenzar, busque el correo electrónico de bienvenida en su bandeja de entrada titulado "Get Started with ICANN's Naming Services portal" (Primeros pasos con el Portal de Servicios de Nombres de la ICANN). Para asegurarse de que este correo electrónico no sea enviado a su carpeta de spam, agregue [no-reply@icann.org](mailto:no-reply@icann.org) a su lista de remitentes seguros.

El correo electrónico de activación vence a los siete días. Si su correo electrónico de activación tiene más de siete días, envíe un correo electrónico a [globalsupport@icann.org](mailto:gsc@icann.org) para recibir un nuevo correo electrónico de activación.

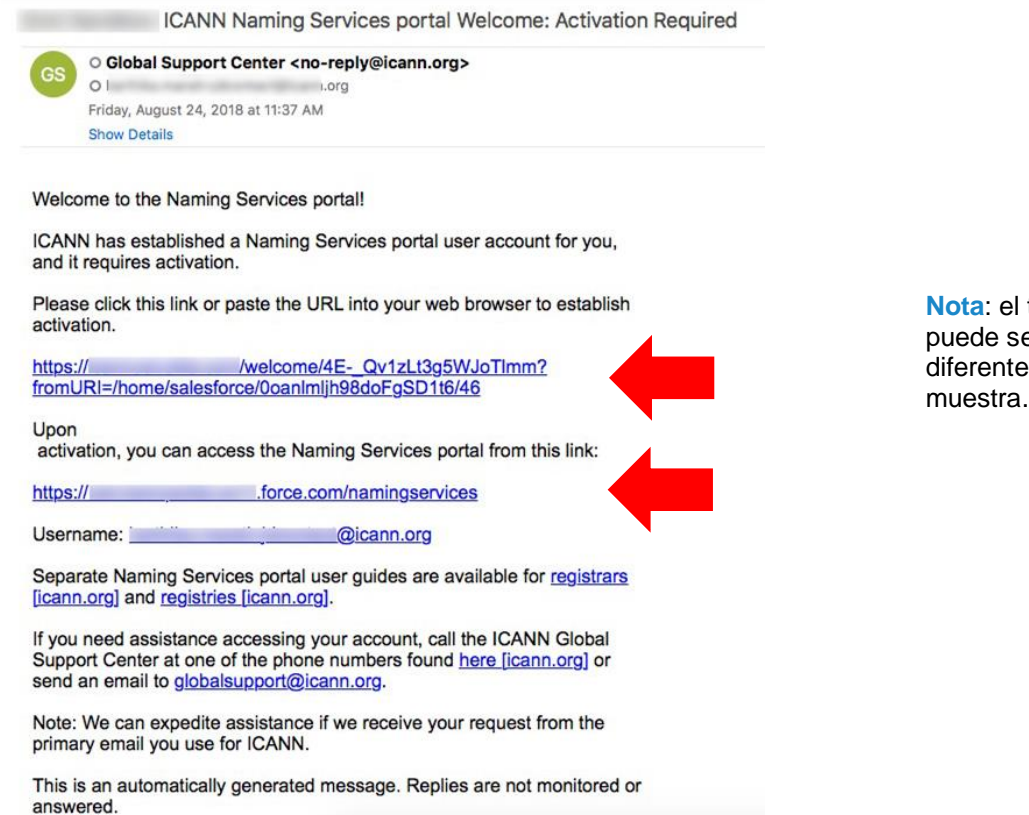

**Nota**: el texto real puede ser ligeramente diferente al de esta

- 1. Haga clic en el enlace de activación para configurar su contraseña con autenticación de factor múltiple.
- 2. Guarde como marcador [https://portal.icann.org](https://portal.icann.org/) para entrar directamente al portal.

#### <span id="page-3-0"></span>**1.2 Configuración de la autenticación de factor múltiple**

Después de hacer clic en el enlace del paso 1 anterior, configure la autenticación de factor múltiple en su teléfono inteligente.

- 1. En su computadora, cree una contraseña nueva, seleccione una pregunta para restablecimiento de contraseña y elija una imagen de seguridad. Cuando termine, haga clic en **Create My Account** (Crear mi cuenta).
- 2. En la pantalla siguiente, haga clic en **Setup** (Configuración) en el método deseado de autenticación de factor múltiple para configurarlo. Puede elegir entre las siguientes tres opciones:
	- Google Authenticator
	- Okta Verify
	- Autenticación por llamada de voz
- 3. Seleccione la plataforma adecuada que coincida con su dispositivo (Android, Apple o Blackberry) y haga clic en **Next** (Siguiente).
- 4. En su teléfono inteligente: Si utiliza Google Authenticator u Okta Verify, descargue la aplicación de la tienda de aplicaciones de su teléfono, ábrala y use la función de escaneo de código de barras para escanear el código de barras y recibir el código de verificación.

**Nota:** si opta por la autenticación por llamada de voz, recibirá una llamada telefónica con un código.

5. En su computadora, introduzca el código de verificación de la aplicación para completar la configuración.

Una vez que haya completado la configuración, será dirigido al portal donde aparecerá una ventana emergente con los Términos de uso del Portal de Servicios de Nombres. Debe aceptar estos términos para poder utilizar el sitio.

## <span id="page-3-1"></span>**1.3 Iniciar sesión**

- 1. En su computadora, abra un navegador y vaya a [https://portal.icann.org.](http://test.salesforce.com/)
- 2. Introduzca su nombre de usuario y contraseña y haga clic en **Sign In** (Iniciar sesión).

3. Introduzca el código de la aplicación de autenticación de factor múltiple (Google Authenticator u Okta Verify) en su teléfono inteligente. Si opta por la autenticación por llamada de voz, introduzca el código de la llamada telefónica. Esto se requiere cada vez que inicie sesión.

# <span id="page-5-0"></span>**2 Conmutador de roles (Registro/Registrador/CZDS)**

Si su usuario tiene privilegios de cuenta de registro, registrador, solicitante o CZDS, en la esquina superior izquierda de la pantalla se incluyen dos botones de opción que le permiten intercambiar entre las funciones sin tener que cerrar la sesión y volver a iniciar sesión. Las cuentas que se muestran y las funciones disponibles dependen de las personas seleccionadas. Por ejemplo, cuando se selecciona el rol Registrador, no podrá ver las cuentas de registro ni podrá realizar acciones de registro.

No verá ningún botón de opción si solo tiene acceso a un tipo de cuenta.

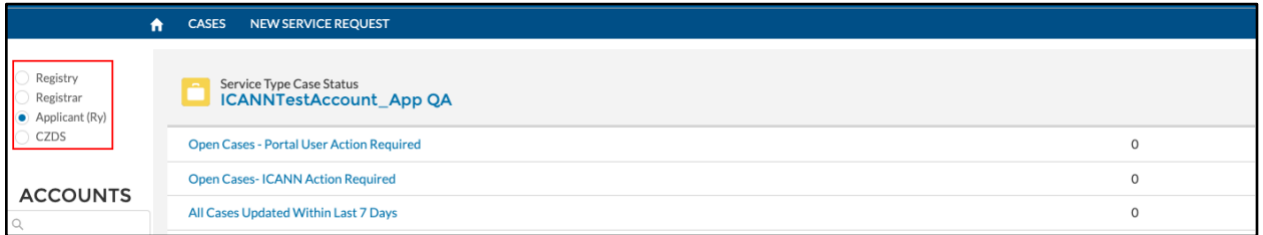

Para obtener instrucciones detalladas sobre cómo usar el NSp para registradores, visite: [https://www.icann.org/resources/pages/nsp-registrars-2018-03-26-en.](https://www.icann.org/resources/pages/nsp-registrars-2018-03-26-en)

Para obtener instrucciones detalladas sobre cómo usar el el NSp para operadores de registro, visite:

<https://www.icann.org/resources/pages/nsp-registry-operators-2020-08-04-en>

Para obtener instrucciones detalladas sobre cómo utilizar el portal del CZDS y la Guía del usuario del CZDS para registros, visite: [https://www.icann.org/resources/pages/czds-2014-03-0](https://www.icann.org/resources/pages/czds-2014-03-03-en)

# <span id="page-6-0"></span>**3 Administración de cuentas de usuario**

Al hacer clic en el menú desplegable de nombre de usuario en la esquina superior derecha, se visualizan cinco opciones: **Home** (Inicio), **My Info** (Mi información), **Document Library**  (Biblioteca de documentos), **Support** (Ayuda) y **Logout** (Cerrar sesión).

La página de inicio, cuando hace clic en My Info, muestra su correo electrónico principal, número de teléfono principal y número de teléfono secundario.

#### <span id="page-6-1"></span>**3.1 Home (Inicio)**

Lo dirige a la página de inicio del portal de Servicios de Nombres.

#### <span id="page-6-2"></span>**3.2 My Info (Mi información)**

Incluye su correo electrónico y número de teléfono principales. También puede ver todas cuentas y direcciones de correo electrónico relacionadas.

**My Accounts** (Mis cuentas): muestra todas las cuentas a las que el usuario puede acceder (Registro, Registrador, CZDS).

**My Email Addresses** (Mis direcciones de correo electrónico)**:** enumera las diferentes direcciones de correo electrónico vinculadas a una cuenta.

**Nota:** no se puede actualizar la información de **My Accounts** (Mis cuentas) o **My Email Addresses** (Mis direcciones de correo electrónico). Se debe crear un nuevo caso para realizar cualquier cambio.

## <span id="page-6-3"></span>**3.3 Document Library (Biblioteca de documentos)**

Permite ver y descargar documentos comunes para todos los usuarios del portal (por ejemplo, la Guía del Usuario del Portal de Servicios de Nombres para Registradores, Recursos importantes para operadores de registro, Preguntas frecuentes, etc.). Seleccione la vista de lista correspondiente para ver todos los documentos relevantes a ese grupo [por ejemplo, la documentación para registradores se encuentra en la vista de lista **All Registrars** (Todos los registradores) y la documentación de registro en **All Registries** (Todos los registros)].

## <span id="page-6-4"></span>**3.4 Support (Ayuda)**

Brinda acceso a los números telefónicos del Centro de Apoyo Global y la opción para cambiar la configuración de su cuenta (contraseña, tipo de autenticación de factor múltiple).

## <span id="page-6-5"></span>**3.5 Logout (Cerrar sesión)**

Seleccione esta opción cuando haya finalizado su sesión para salir del portal de manera segura.

# <span id="page-7-0"></span>**4 Terminología del Portal de Servicios de Nombres**

Los siguientes términos se emplean en el Portal de Servicios de Nombres.

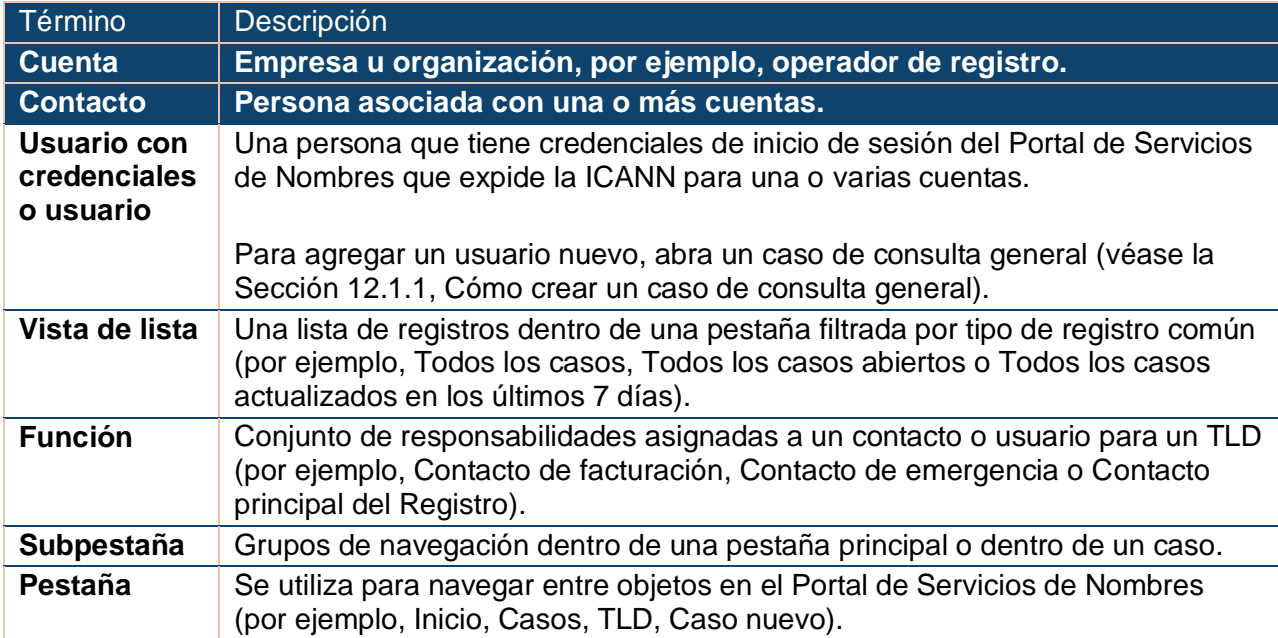

## <span id="page-8-0"></span>**5 Agregar un usuario con credenciales a su cuenta**

## <span id="page-8-1"></span>**5.1 Registros**

Solo los contactos principales del registro o del registrador pueden solicitar que se agreguen usuarios con credenciales a la cuenta. Envíe un correo electrónico a [globalsupport@icann.org](mailto:globalsupport@icann.org) y el Equipo de Apoyo Global de la organización de la ICANN le responderá con la información necesaria para procesar la solicitud.

Cualquier usuario que se agregue a su cuenta tendrá acceso completo a las funciones del portal de Servicios de Nombres para las cuentas con credenciales, entre ellas, a mero modo enunciativo, las siguientes:

- ◉ Crear casos.
- ◉ Administrar roles y contactos.
- ◉ Ver todos los casos, incluidos los anexos, correos electrónicos y comentarios relacionados con los casos.
- ◉ Ver los detalles de ID de la IANA o TLD.

Haga clic en el nombre de cuenta en cualquiera de los tableros de control de la pantalla de inicio. Hay dos subpestañas en Registries (Registros).

- ◉ **Detail** (Detalles): incluye los campos siguientes.
	- a. **Account Manager** (Administrador de cuentas): contacto de la ICANN para la cuenta
	- b. **Account Name** (Nombre de cuenta): nombre de la cuenta
	- c. **Cross-Ownership Interests** (Intereses de titularidad cruzada): si está marcado, indica que la cuenta tiene titularidad cruzada con otras entidades.

Haga clic en el botón Update Account (Actualizar cuenta) ubicado en la esquina superior derecha para actualizar estos campos.

- d. **Invoice Delivery Method** (Método de entrega de facturas): elija si sus facturas se entregan solo por correo electrónico, solo impresas o en ambos formatos. La configuración predeterminada es Email Only (Solo correo electrónico).
- e. **Invoice Grouping** (Agrupación de facturas): elija si las facturas múltiples se combinan en un solo archivo o se envían por correo electrónico de forma individual.

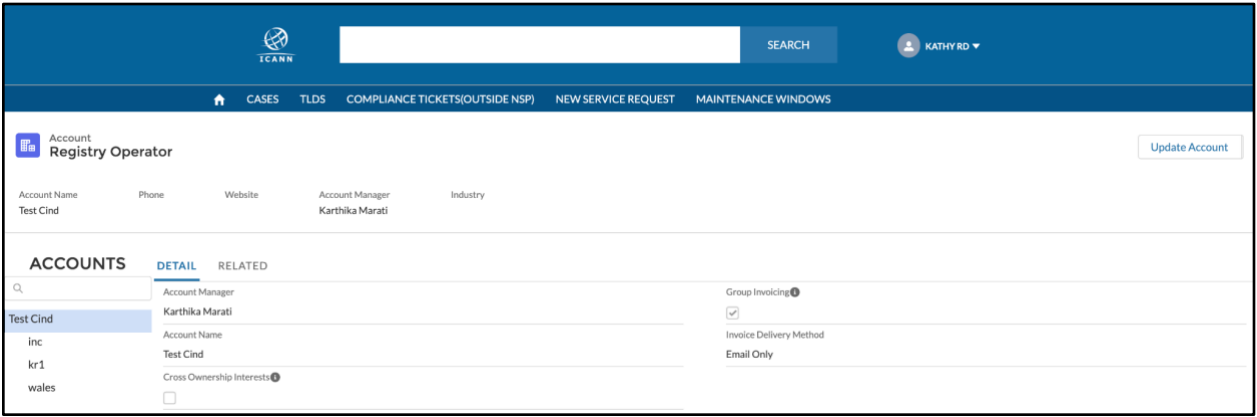

◉ **Related** (Relacionado): brinda información sobre los contactos asociados a la cuenta y su nivel de acceso. Aquí es donde puede verificar qué contacto está activo y con credenciales.

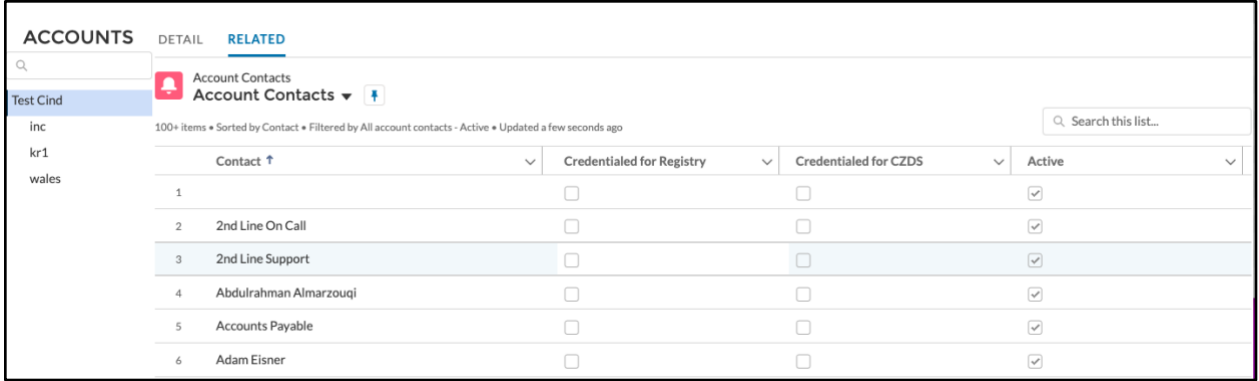

#### <span id="page-9-0"></span>**5.2 Registradores**

Haga clic en el nombre de cuenta del tablero de control Compliance Case (Caso de cumplimiento) en la pantalla de inicio para ver el resumen de la cuenta. Hay tres subpestañas en Registries (Registros).

- ◉ **Detail** (Detalles): incluye los campos siguientes.
	- a. **Account Name** (Nombre de cuenta): nombre de la cuenta.
	- b. **Cross-Ownership Interests** (Intereses de titularidad cruzada): si está marcado, indica que la cuenta tiene titularidad cruzada con otras entidades.

Haga clic en el botón Update Account (Actualizar cuenta) ubicado en la esquina superior derecha para actualizar estos campos.

> c. **Invoice Delivery Method** (Método de entrega de facturas): elija si sus facturas se entregan solo por correo electrónico, solo impresas o en ambos formatos. La configuración predeterminada es Email Only (Solo correo electrónico).

d. **Invoice Grouping** (Agrupación de facturas): elija si las facturas múltiples se combinan en un solo archivo o se envían por correo electrónico de forma individual.

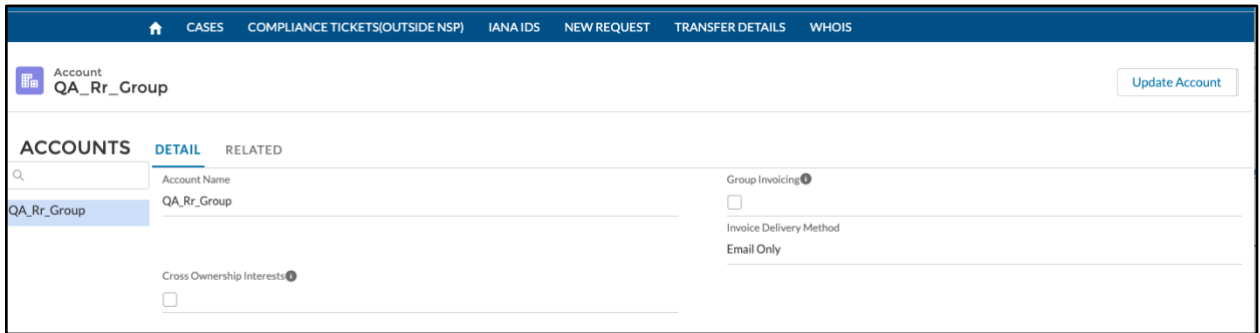

- ◉ **Related** (Relacionado): incluye tres listas:
	- a. IANA Details (Detalles de la IANA) :brinda la lista de la IANA aque se asocia con el grupo de registradores.
	- b. Cases (Casos): lista de los casos del grupo de registradores.
	- c. Account Contacts (Contactos de la cuenta): brinda información sobre los contactos asociados a la cuenta y su nivel de acceso. Aquí es donde puede verificar qué contacto está activo y con credenciales.

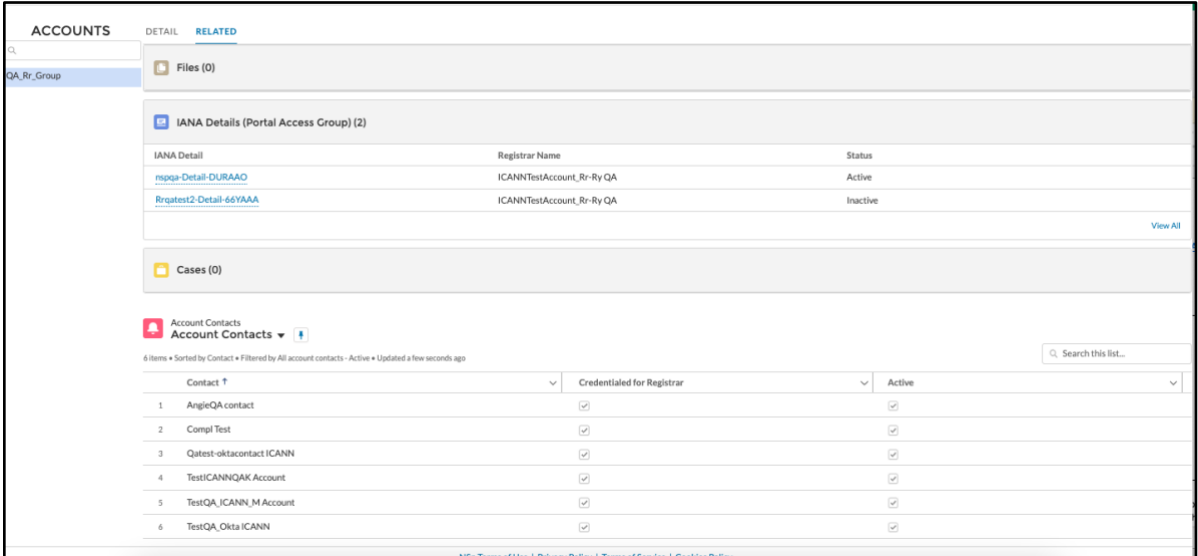

Haga clic en un registro IANA Detail (Detalles de la IANA) para ver datos adicionales, entre ellos, el administrador de cuentas y el contacto de la ICANN para la IANA.

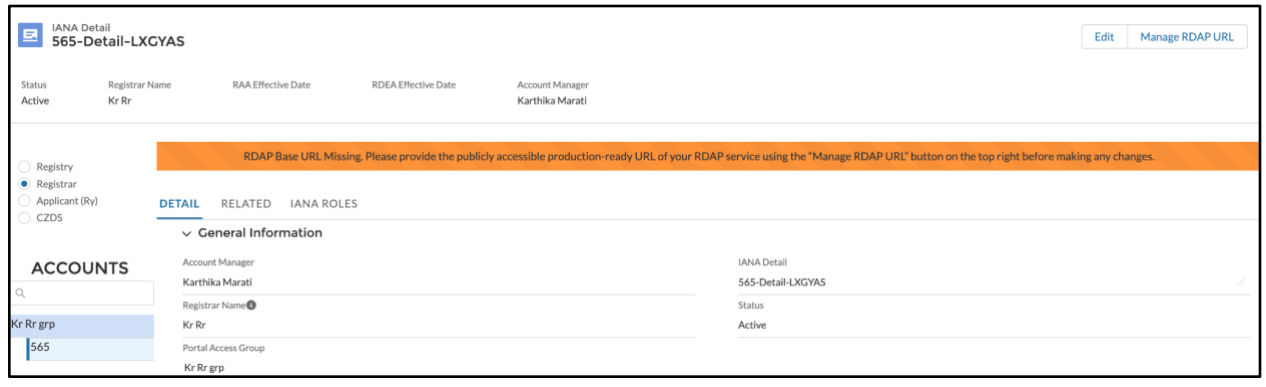

# <span id="page-12-0"></span>**6 Enlaces útiles**

Utilice Biblioteca de documentos del [Portal de Servicios de Nombres](https://portal.icann.org/) para buscar documentación importante, como recursos importantes para registradores y operadores de registro, y los manuales generales de operación para registradores y operadores de registro**.**

- Equipo de Cumplimiento Contractual de la ICANN
- Correo electrónico de contacto de Apoyo Global de la ICANN
- Guía del Usuario del Portal de Servicios de Nombres de la ICANN para CZDS
- Guía del Usuario del Portal de Servicios de Nombres para Registradores
- Guía del Usuario del Portal de Servicios de Nombres para Registros
- Página de inicio de sesión del NSp [https://portal.icann.org](https://portal.icann.org/)
- Página de actualización de contactos de registradores

[compliance@icann.org](mailto:compliance@icann.org)

[globalsupport@icann.org](mailto:globalsupport@icann.org)

[https://www.icann.org/resources/pages/czds-](https://www.icann.org/resources/pages/czds-2014-03-03-en)[2014-03-03-en](https://www.icann.org/resources/pages/czds-2014-03-03-en)

[https://www.icann.org/resources/pages/nsp](https://www.icann.org/resources/pages/nsp-registrars-2018-03-26-en)[registrars-2018-03-26-en](https://www.icann.org/resources/pages/nsp-registrars-2018-03-26-en)

[https://www.icann.org/resources/pages/nsp](https://www.icann.org/resources/pages/nsp-registry-operators-2020-08-04-en)[registry-operators-2020-08-04-en](https://www.icann.org/resources/pages/nsp-registry-operators-2020-08-04-en)

[https://www.icann.org/resources/pages/registrar](https://www.icann.org/resources/pages/registrar-contact-updates-2015-09-22-en)[contact-updates-2015-09-22-en](https://www.icann.org/resources/pages/registrar-contact-updates-2015-09-22-en)